TSC Kylin驱动安装

1.运行驱动安装包

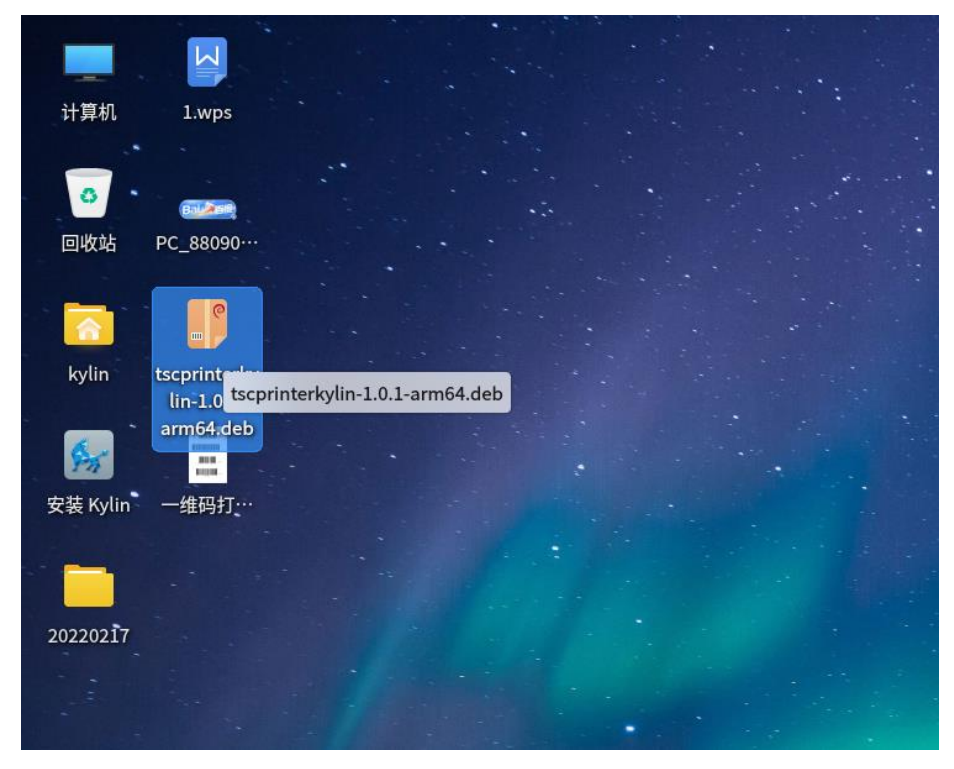

2.单击"一键安装"按钮

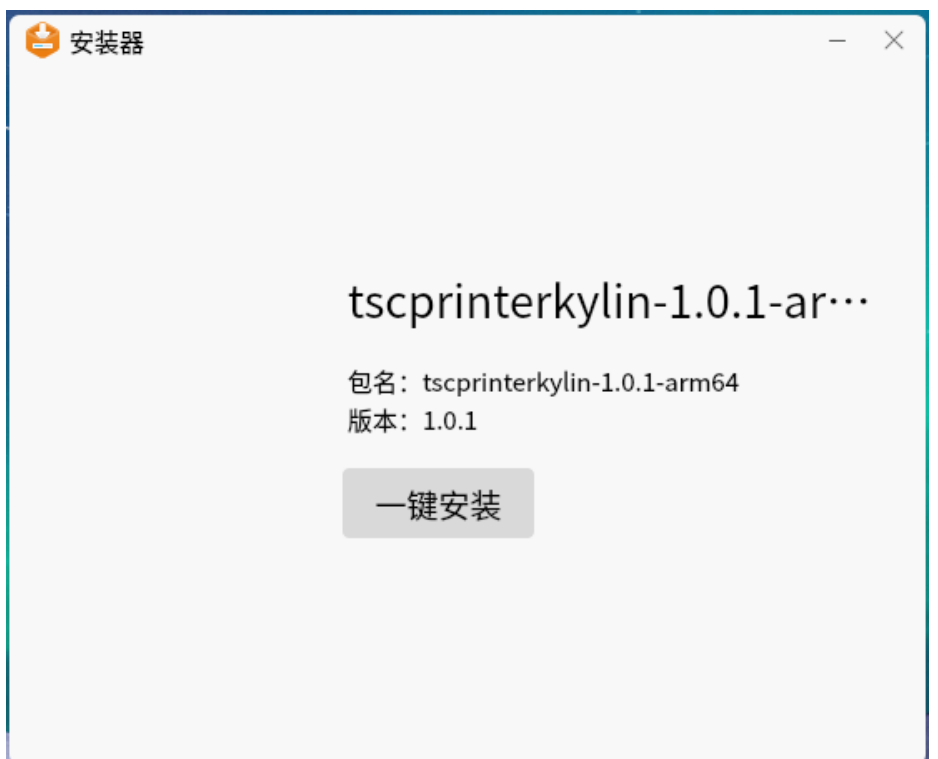

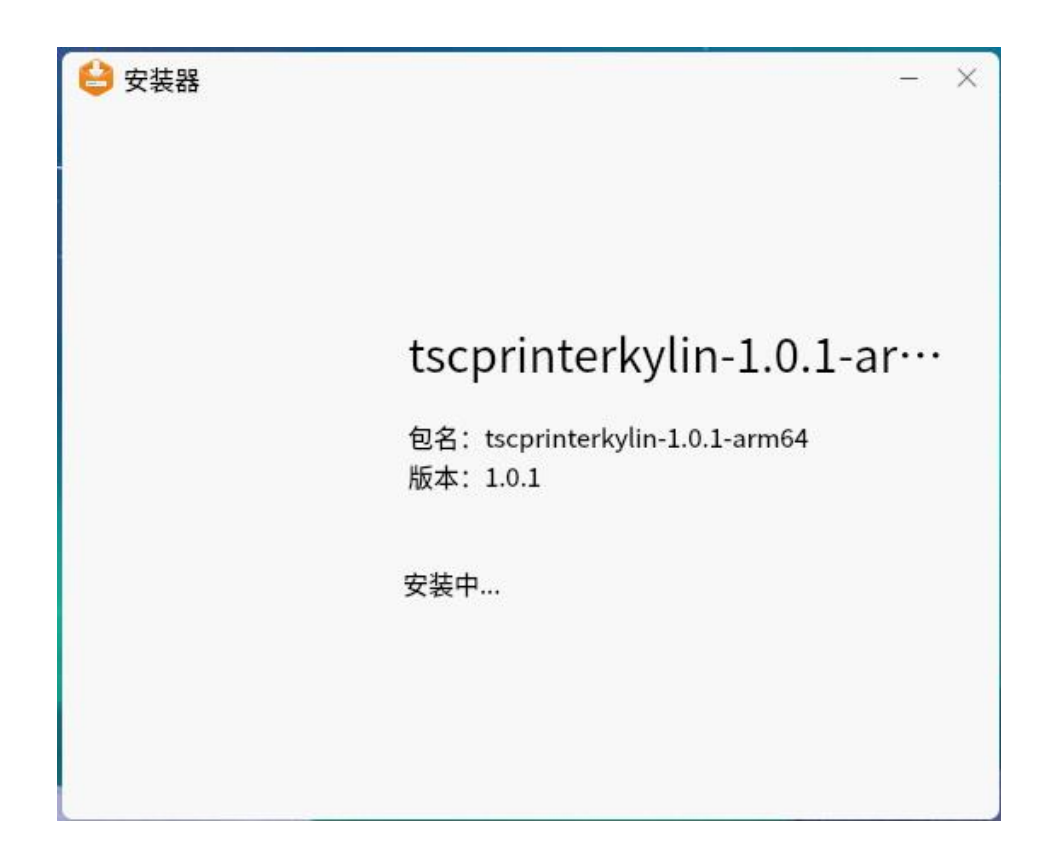

4.安装成功

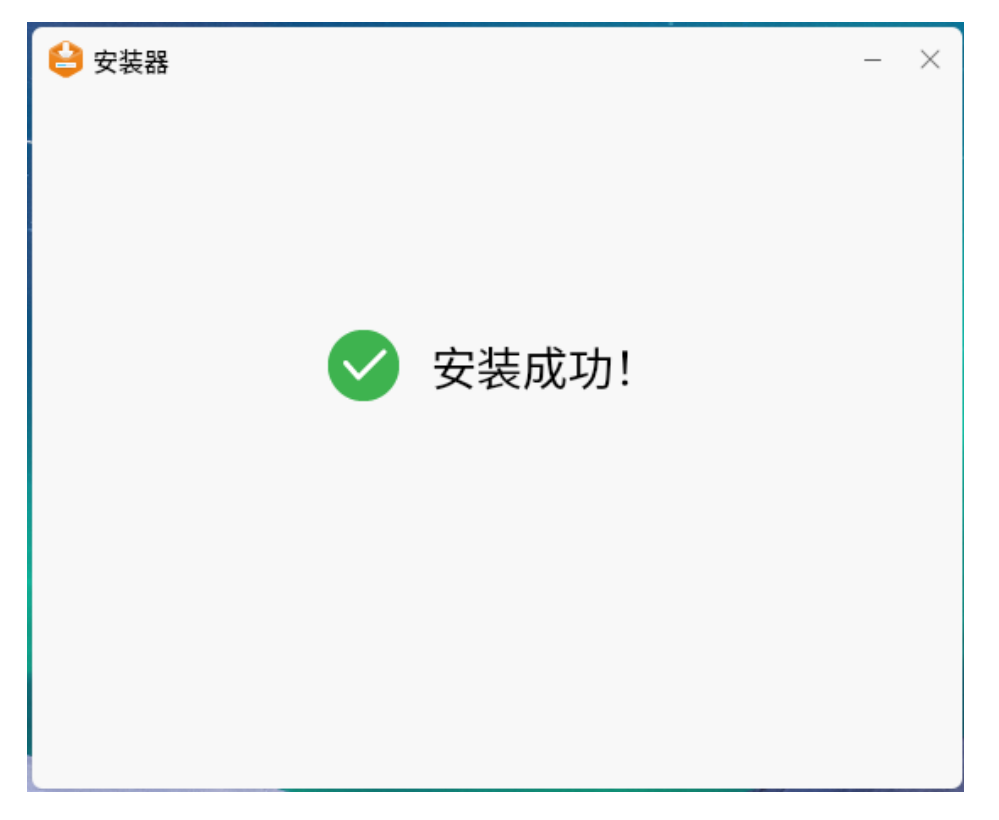

5.或使用控制台使用 dpkg 命令进行安装

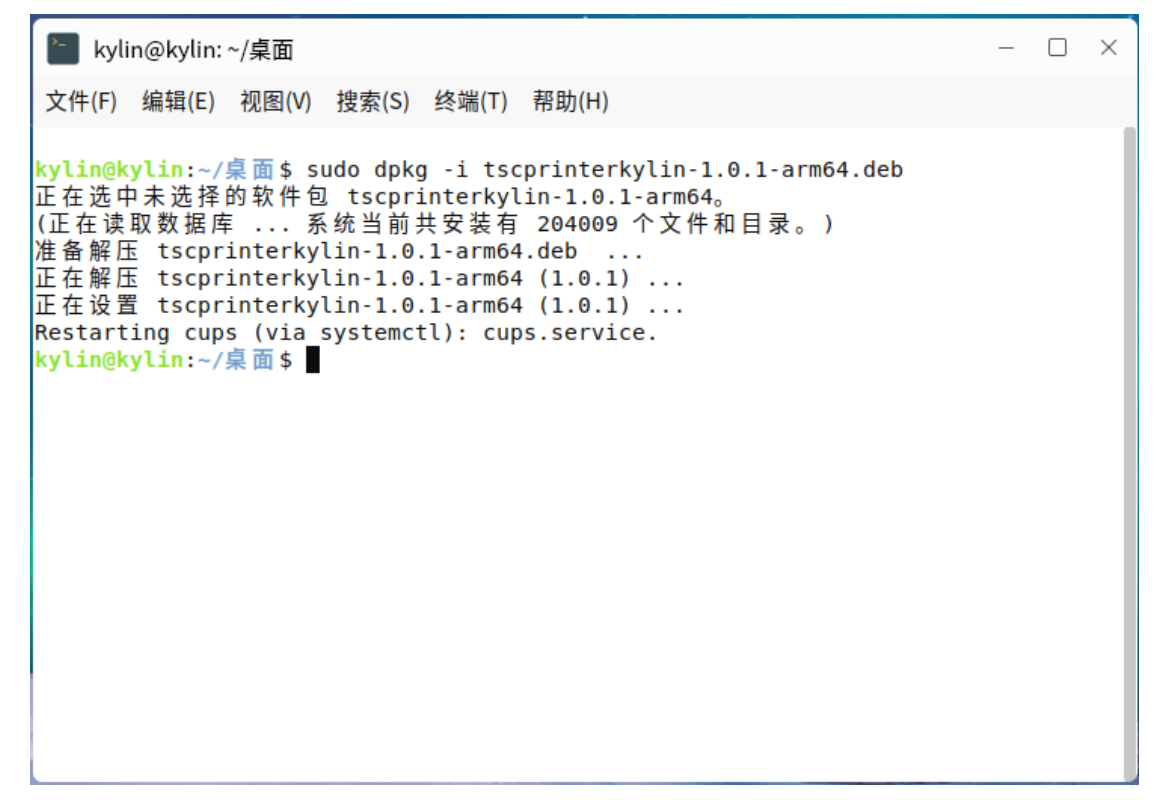

6.如果打印机使用的是USB接口,系统会自动完成打印机驱动安装

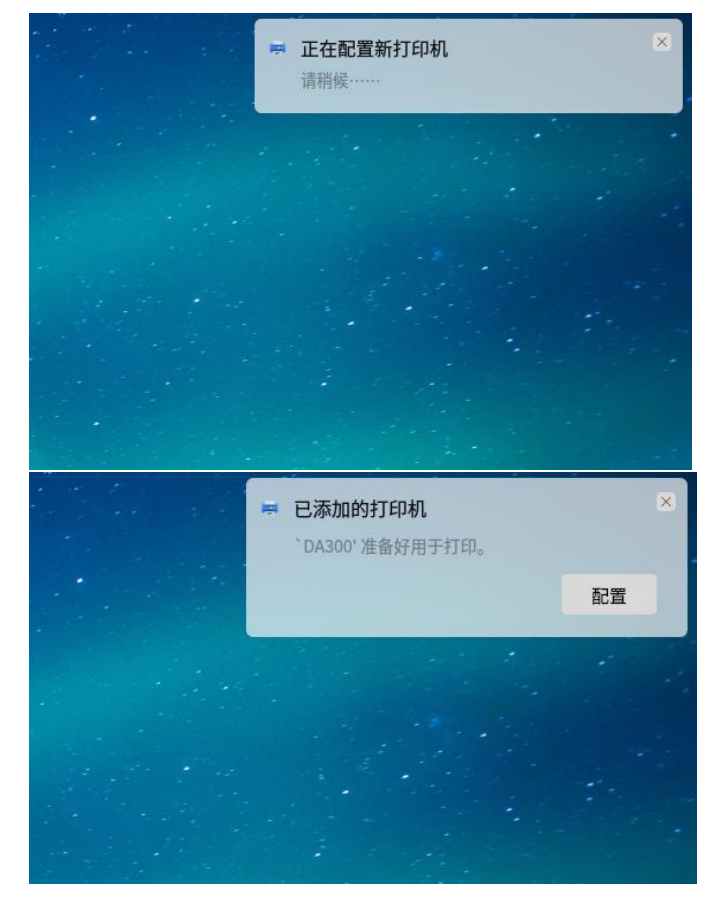

7.或在打印机查看界面,点击"添加"

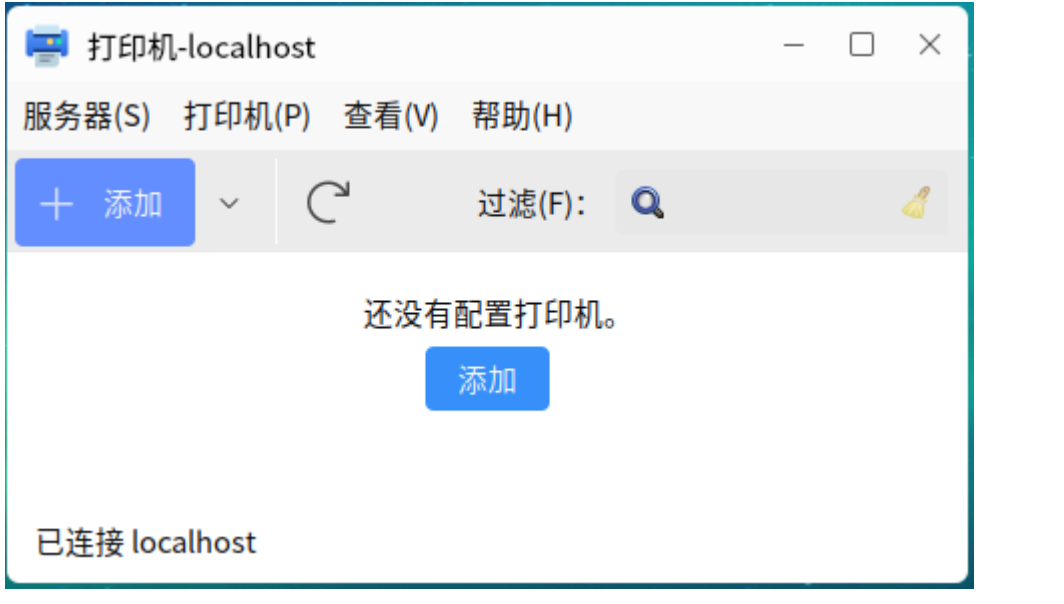

8.选择接入的打印机设备,点击"前进"

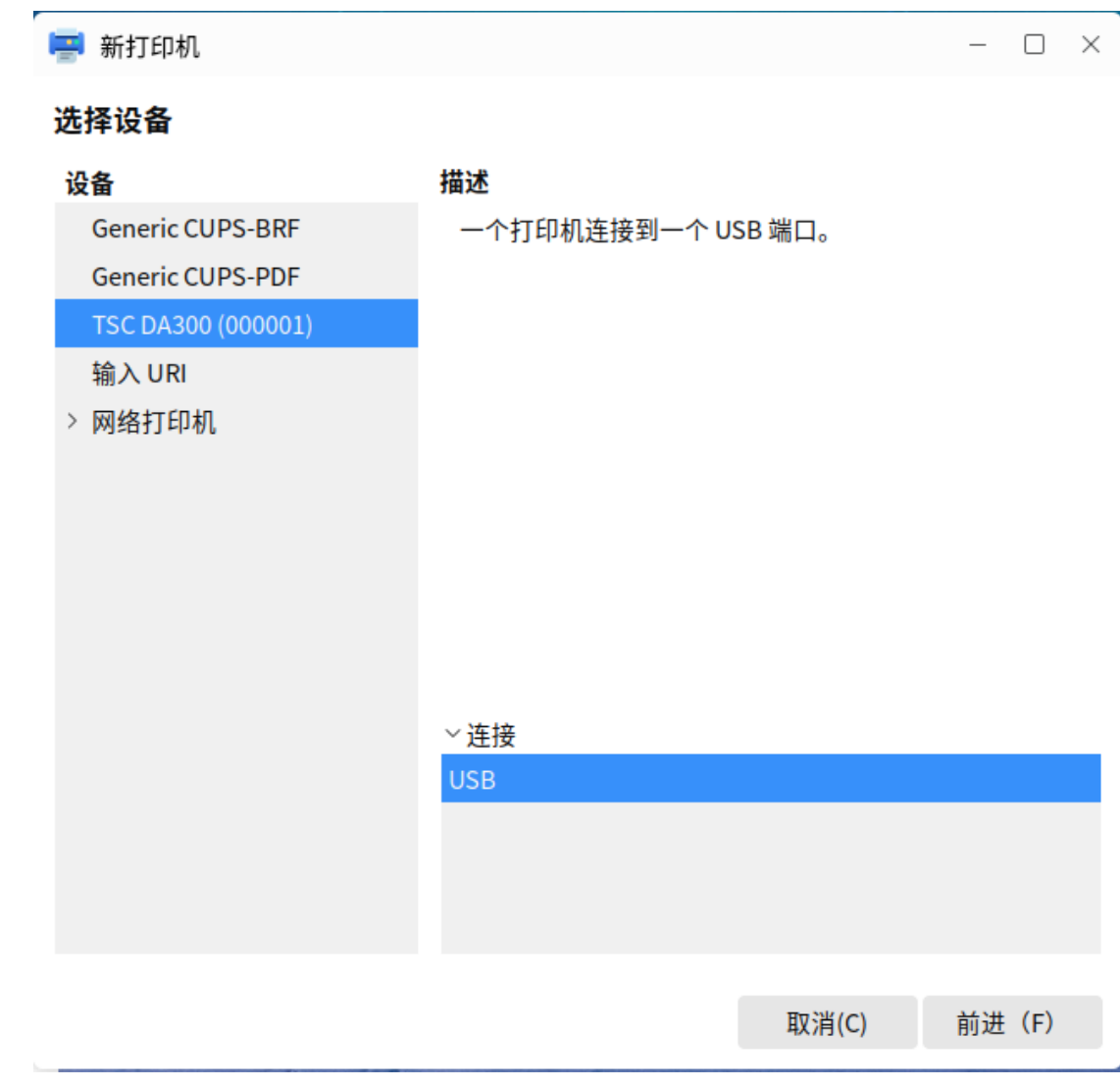

9.系统会自动搜索对应的打印机型号。

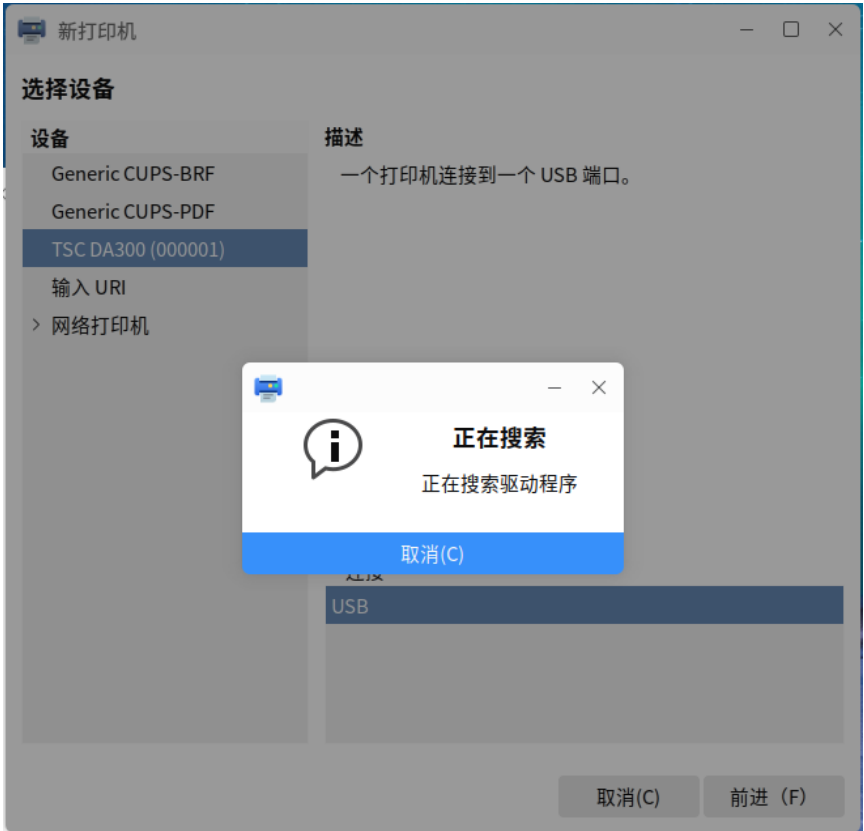

10. 设置单位选项

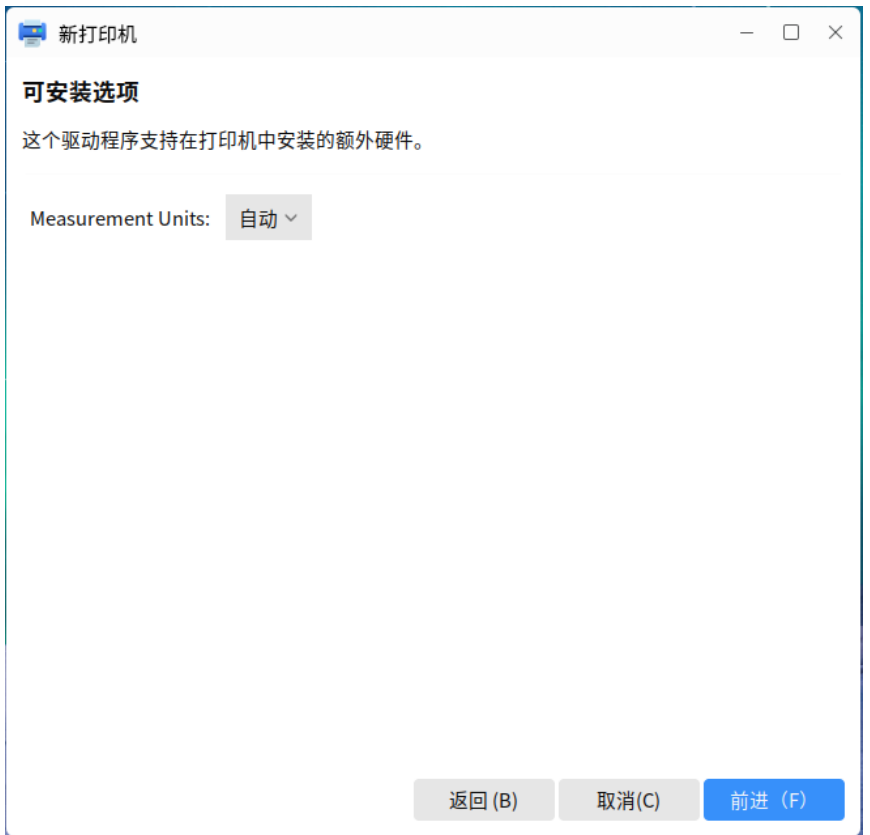

11. 可以设置打印机在系统中的名称及位置

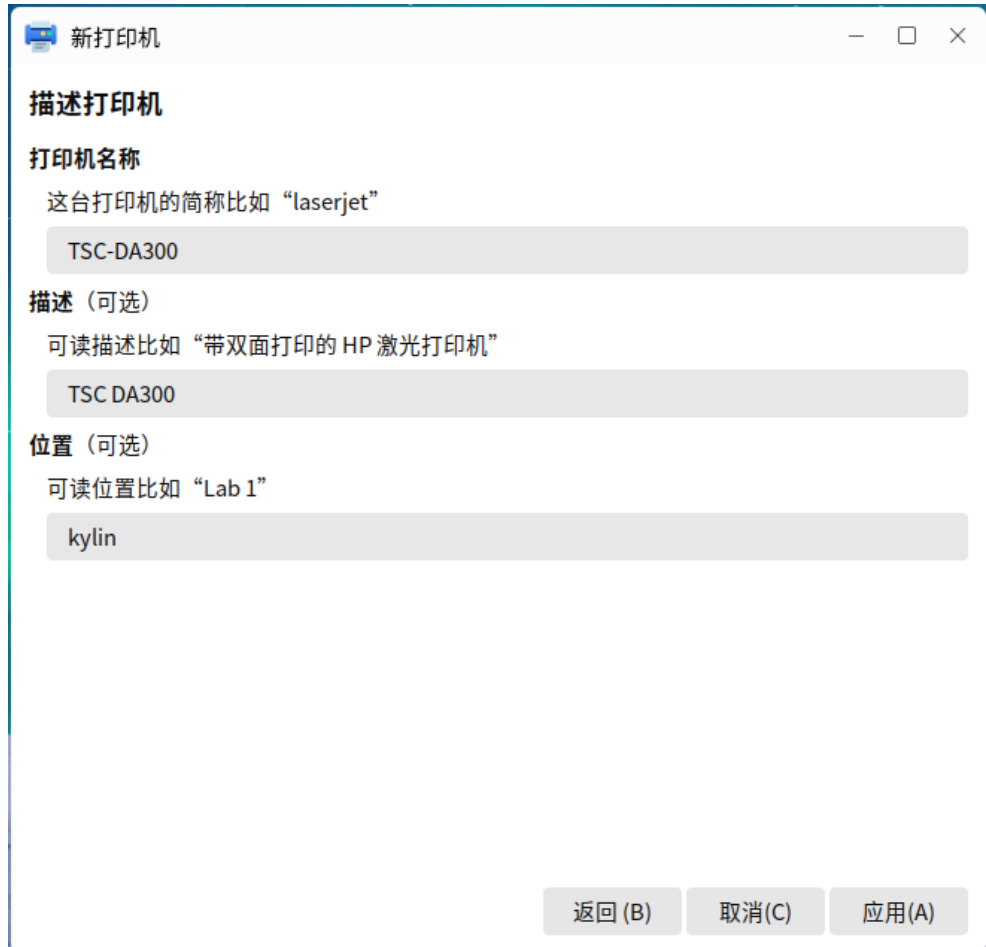

12. 安装完成后会提示是否需要打印测试页

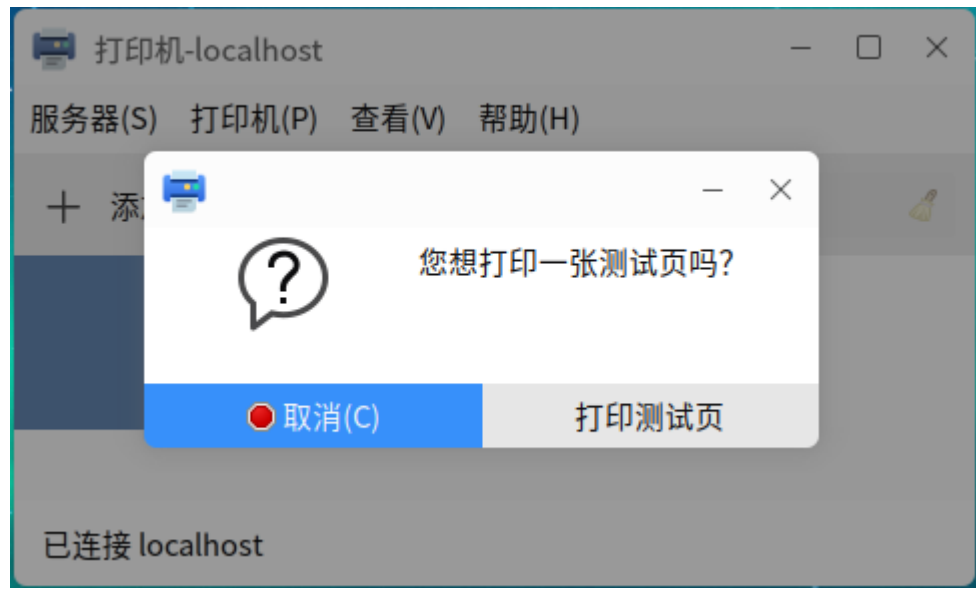

13. 右键打印机可以选择属性改变打印机设置

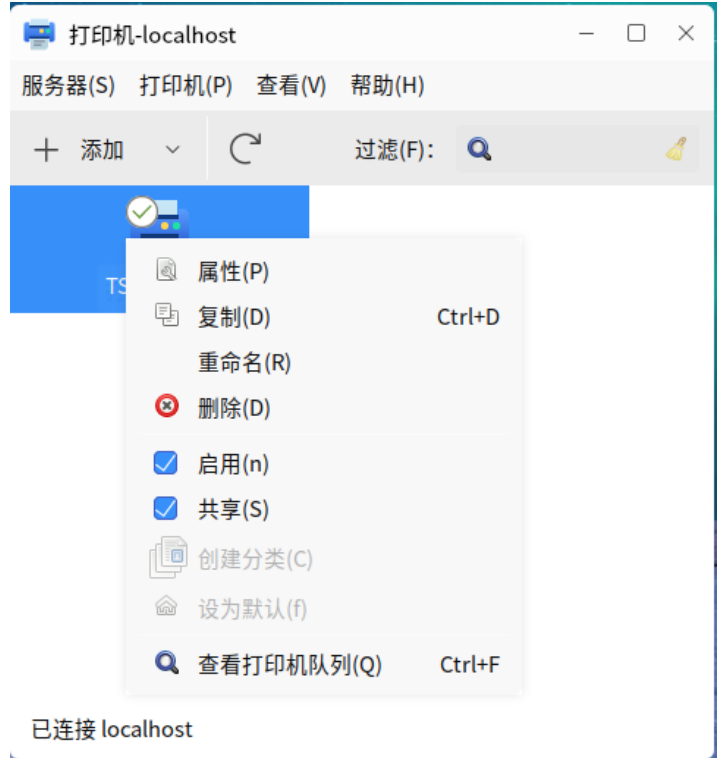

14. 选择属性后,在打印机选项内,可以改变纸张类型,打印方式,打印后操作,纸张 大小等选项。

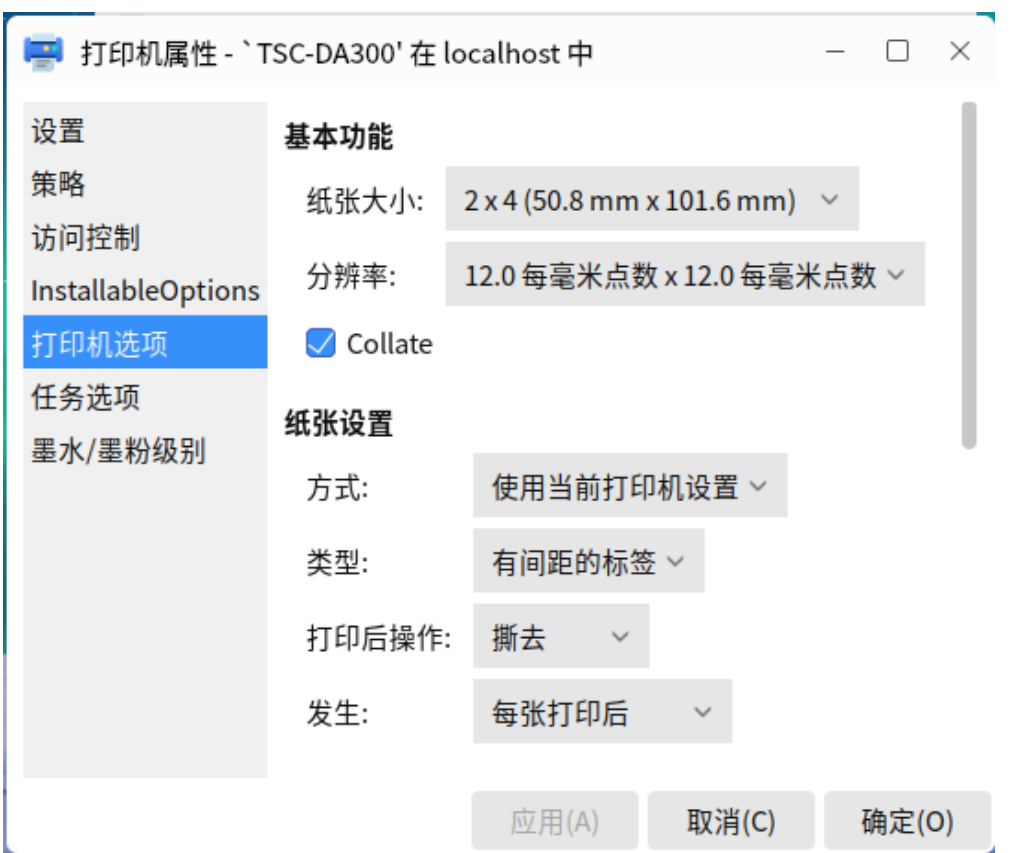

15. 如需添加改变新的纸张,需在浏览器中进入localhost:631

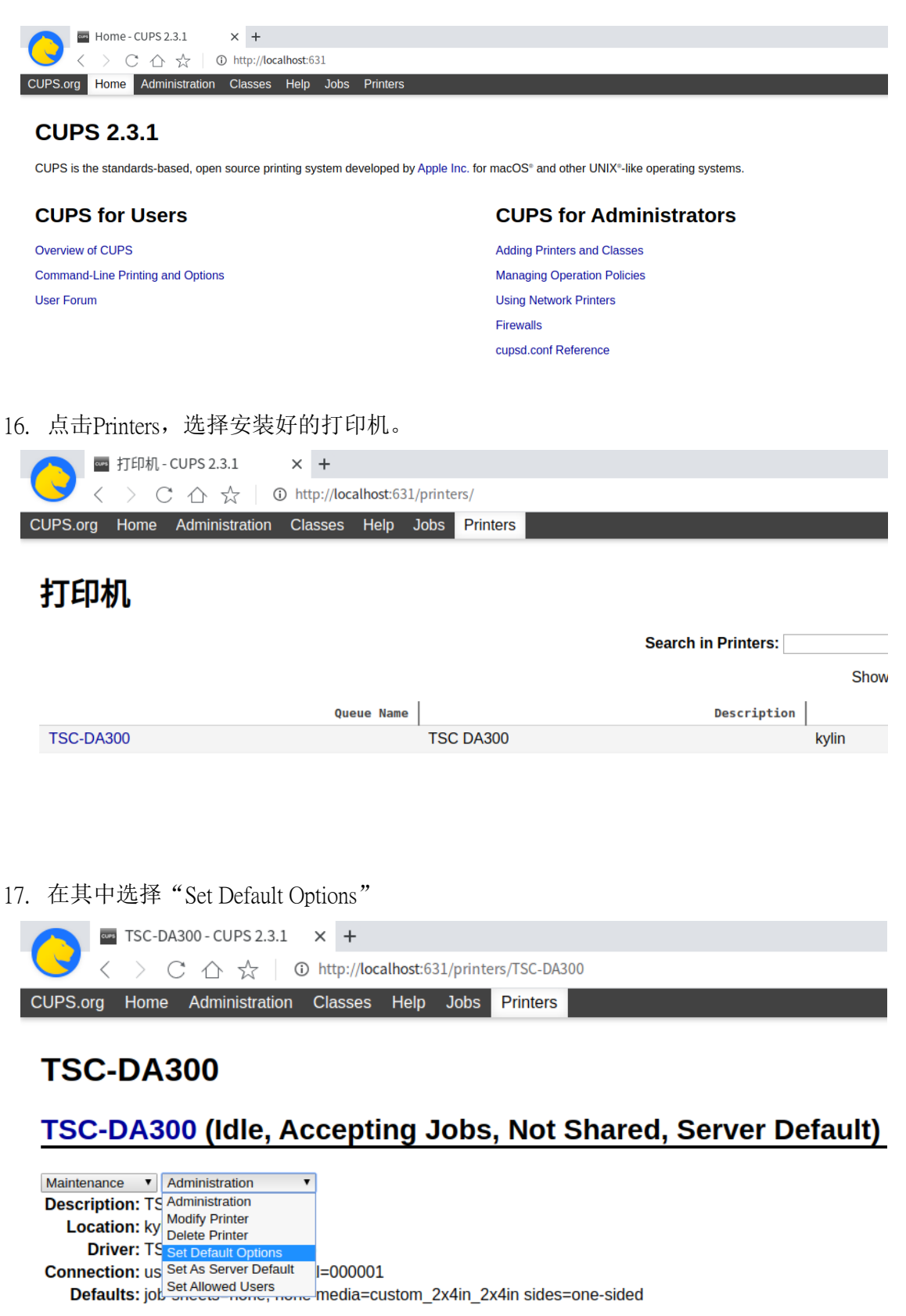

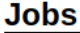

Search in TSC-DA300:

18. 然后选择"Customer", 填入自己的纸张大小,请注意单元中选择正确的单位

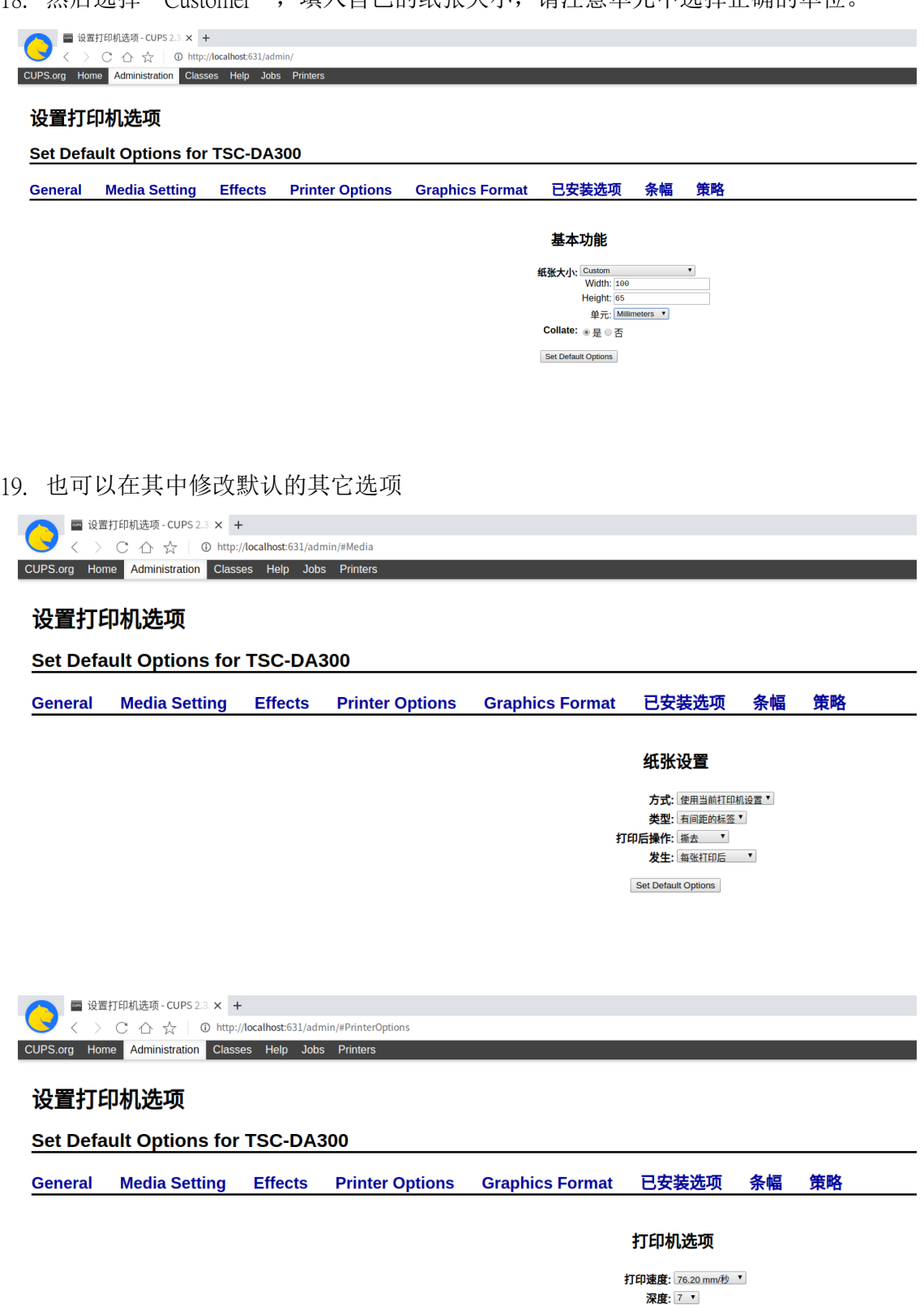

Set Default Options

20. 如要删除打印机,选择删除即可。

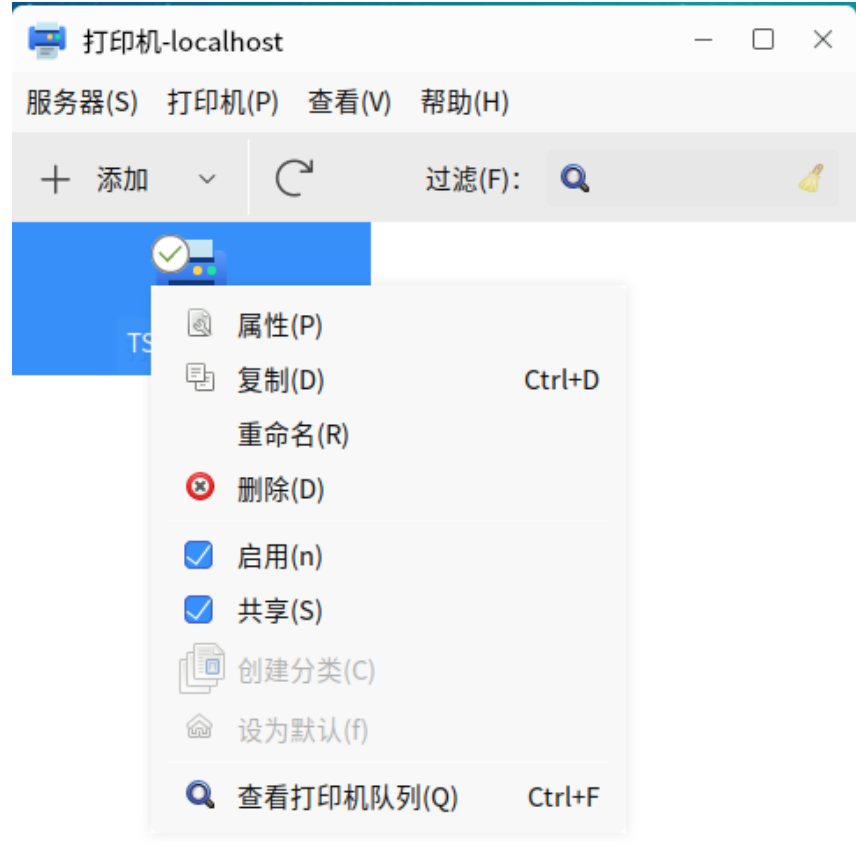

已连接 localhost

21. 然后使用 dpkg -r 命令来移除驱动程序

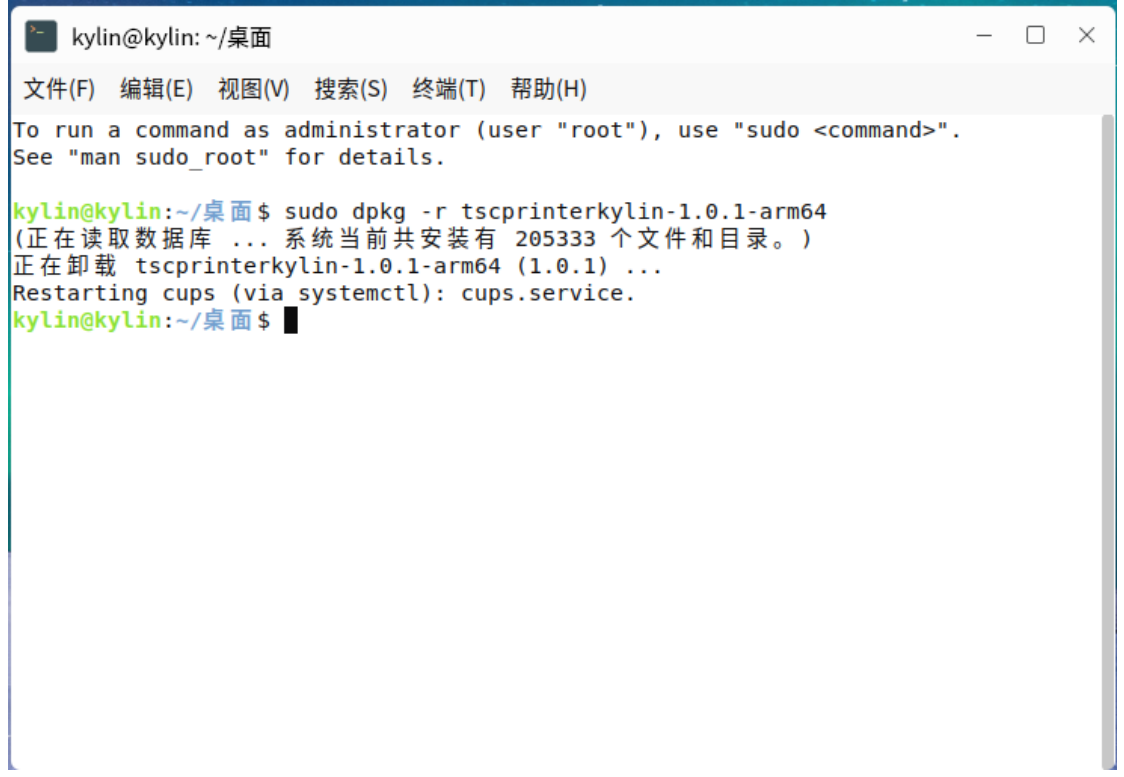